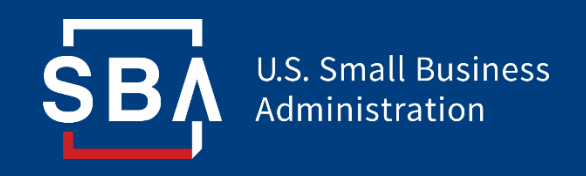

## **Paycheck Protection Program**

## *Direct Forgiveness Portal User Guide*

### **Contents**

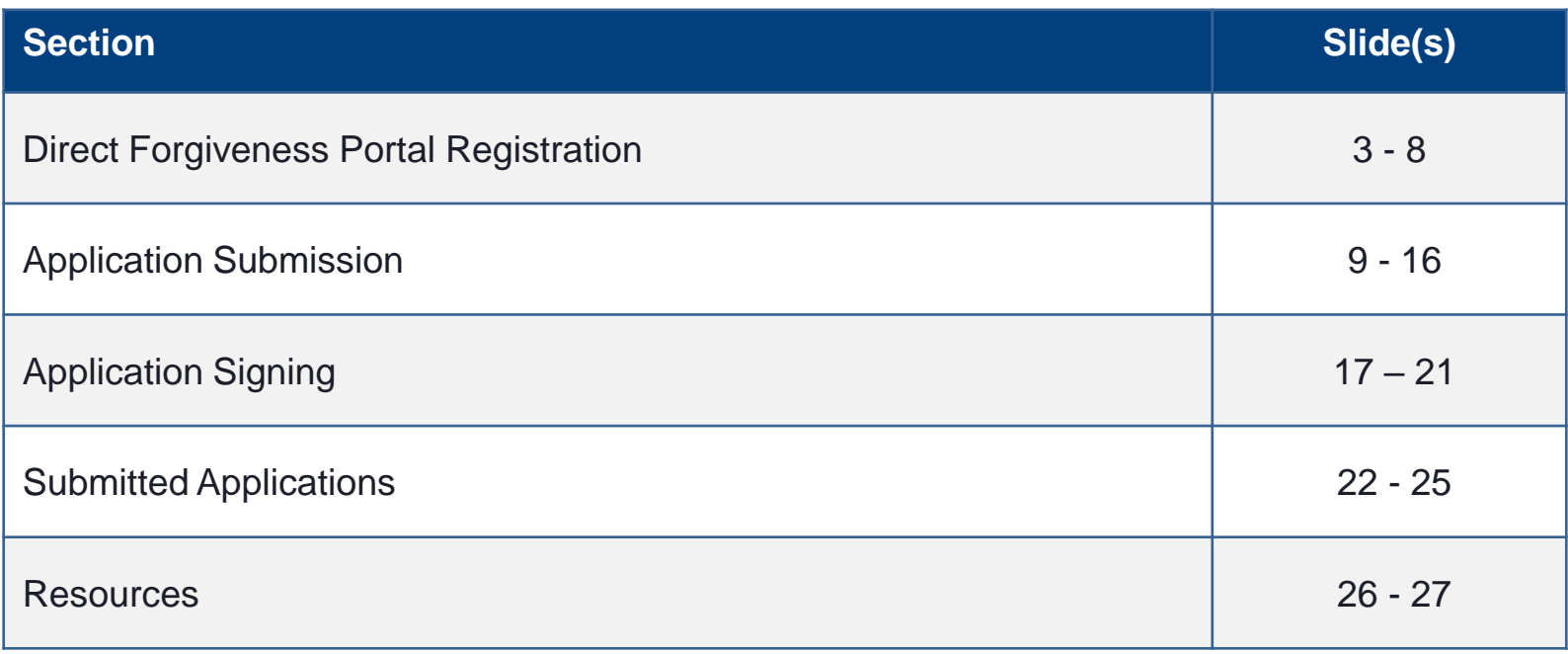

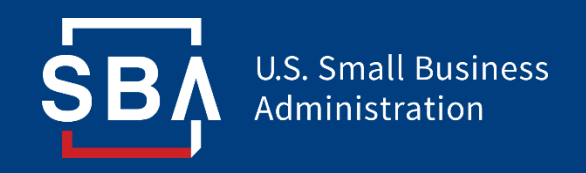

*Registration*

- The PPP Direct Forgiveness Portal can be accessed at [https://directforgiveness.sba.gov](https://directforgiveness.sba.gov/)
- The Direct Forgiveness Portal allows PPP borrowers whose loans are \$150,000 or less to apply for forgiveness directly to the SBA by submitting a simple pre-filled application.
- Using **MS Edge** or **Google Chrome** browsers is recommended for an optimal experience.
- New Registration will be required to utilize this portal.

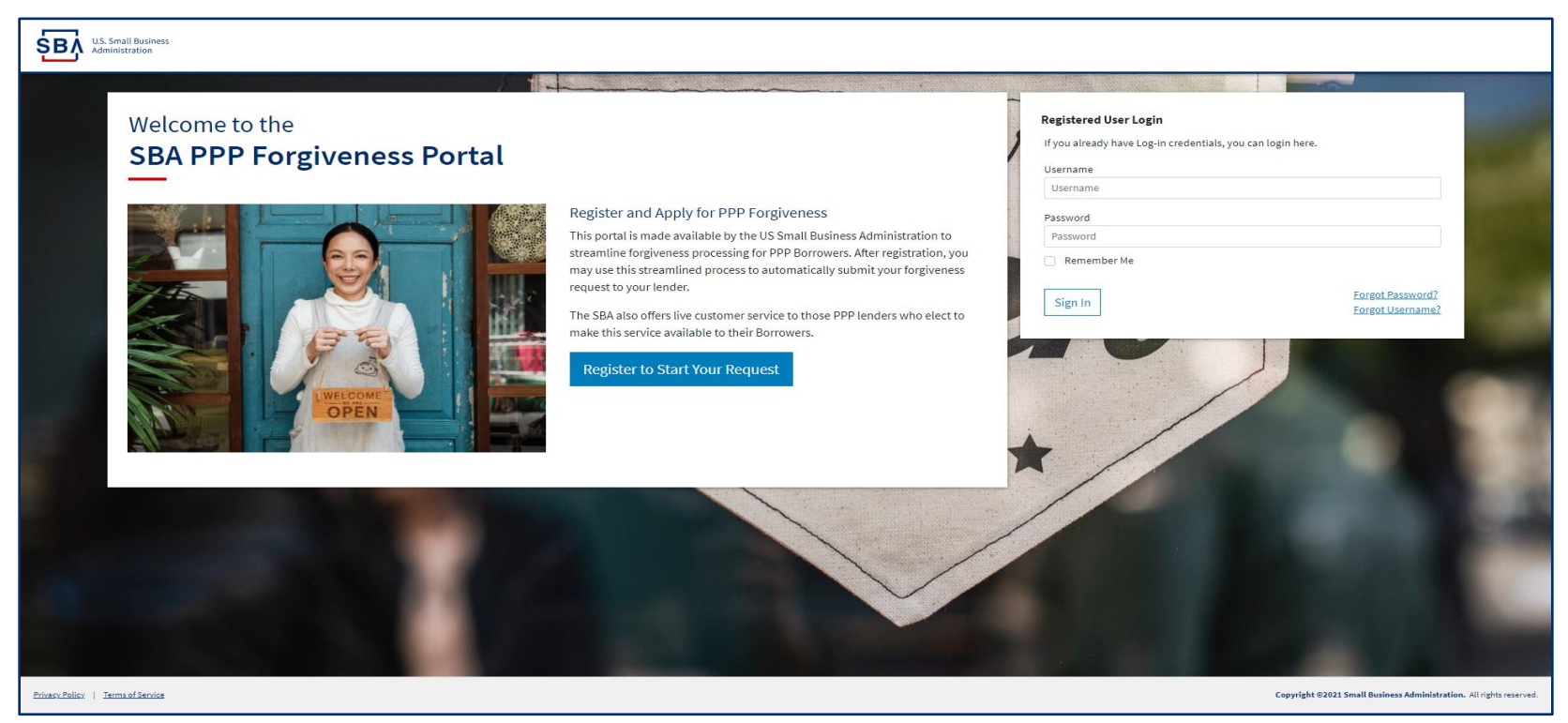

## **Direct Forgiveness Portal – New Registration**

#### To begin, *<click>* **-** *Register to Start your Application*

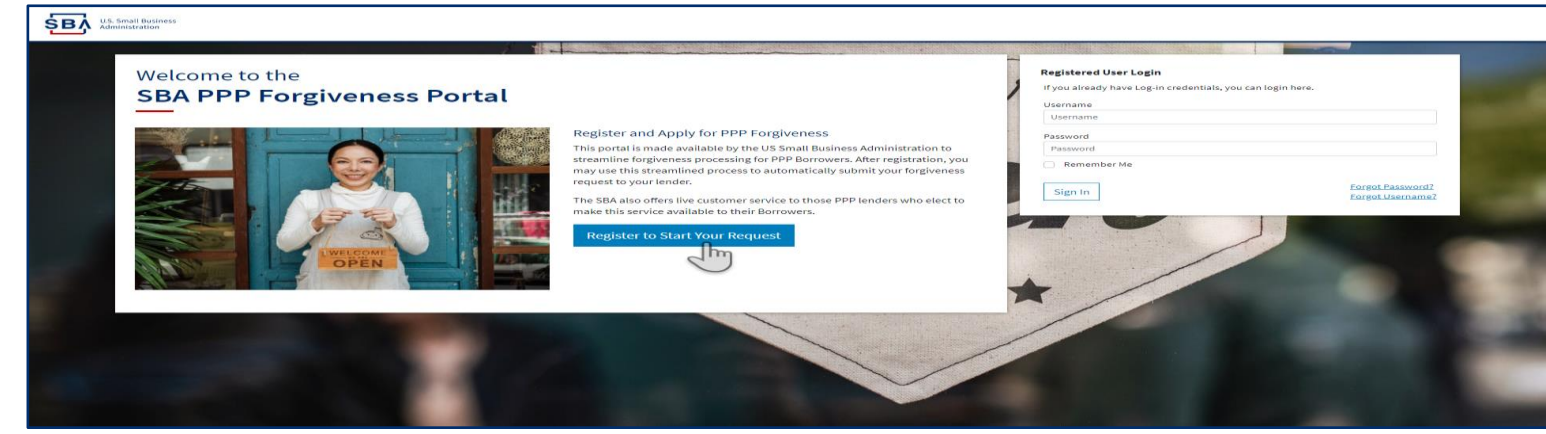

- 1. Create a unique username
- 2. Use your email address
	- a) Business should have access to this email at any given time.
	- b) Email addresses CAN NOT be changed once registration is created.
- 3. <*enter>* a password
	- a) Passwords **MUST** meet security criteria
- 4. <*re-enter>* Password
- 5. <*enter>* Captcha Characters
- 6. <*click>* Sign Up

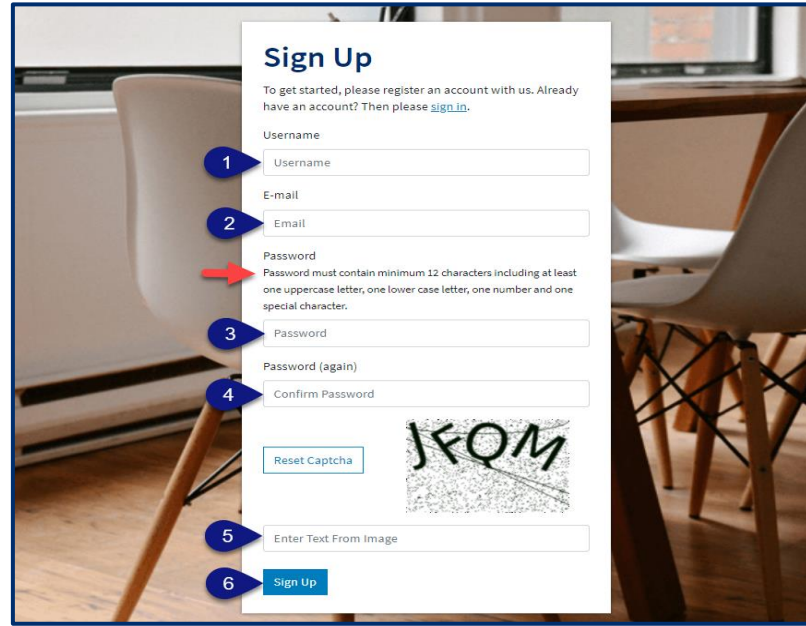

## **Direct Forgiveness Portal – Registration Emails**

Registrants will receive *2* emails to complete registration and grant access to the portal. Complete each step to gain access to the application portal.

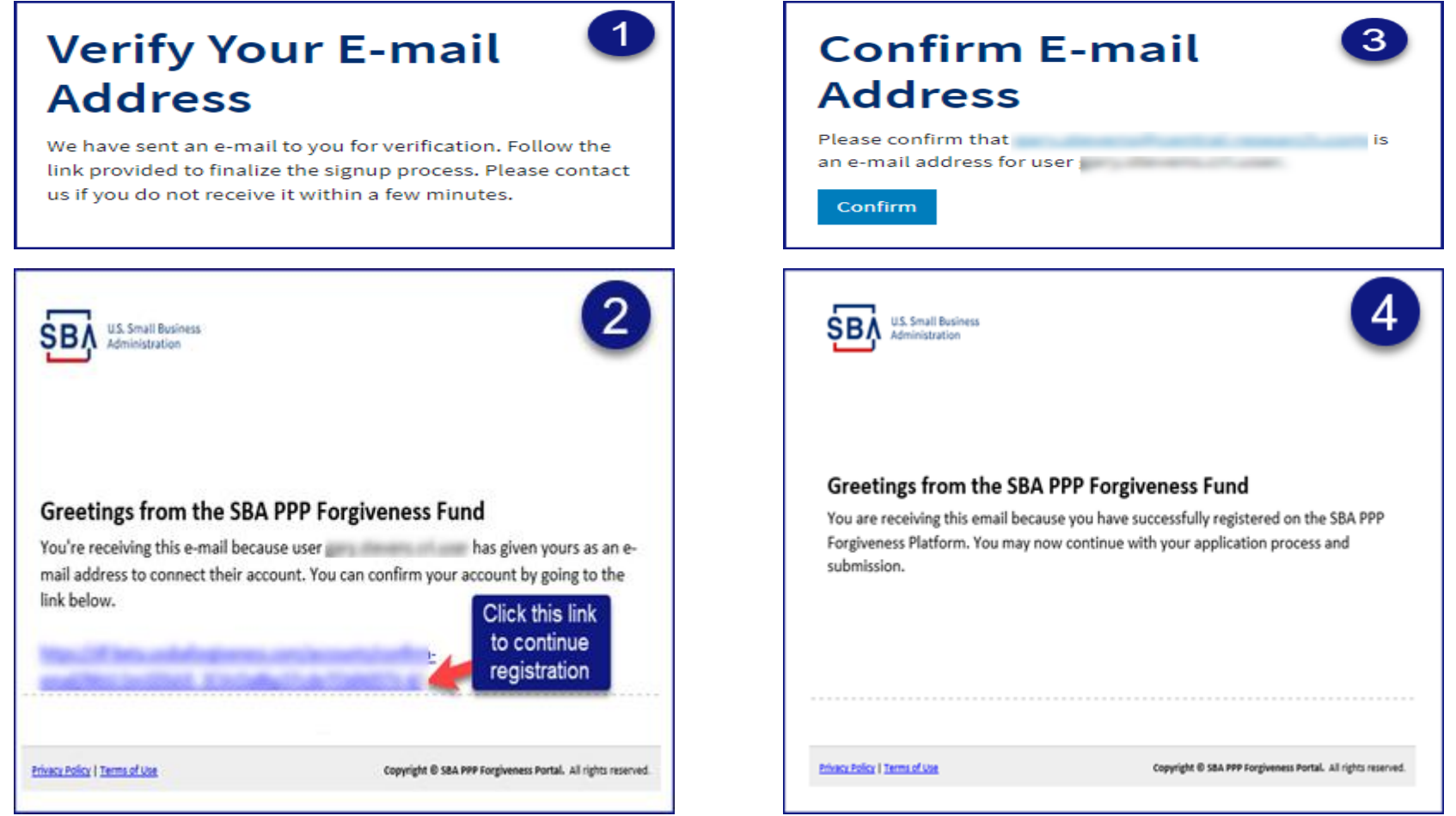

**Once you provide and verify your e-mail address, it CANNOT be changed.** 

## **Direct Forgiveness Portal – Sign In**

Once registration is complete and confirmation emails have been acknowledged, applicants can access the PPP Direct Forgiveness Portal.

- *1. <enter>* the Username created
- *2. <enter>* the Password created
- *3. <click>* Sign In

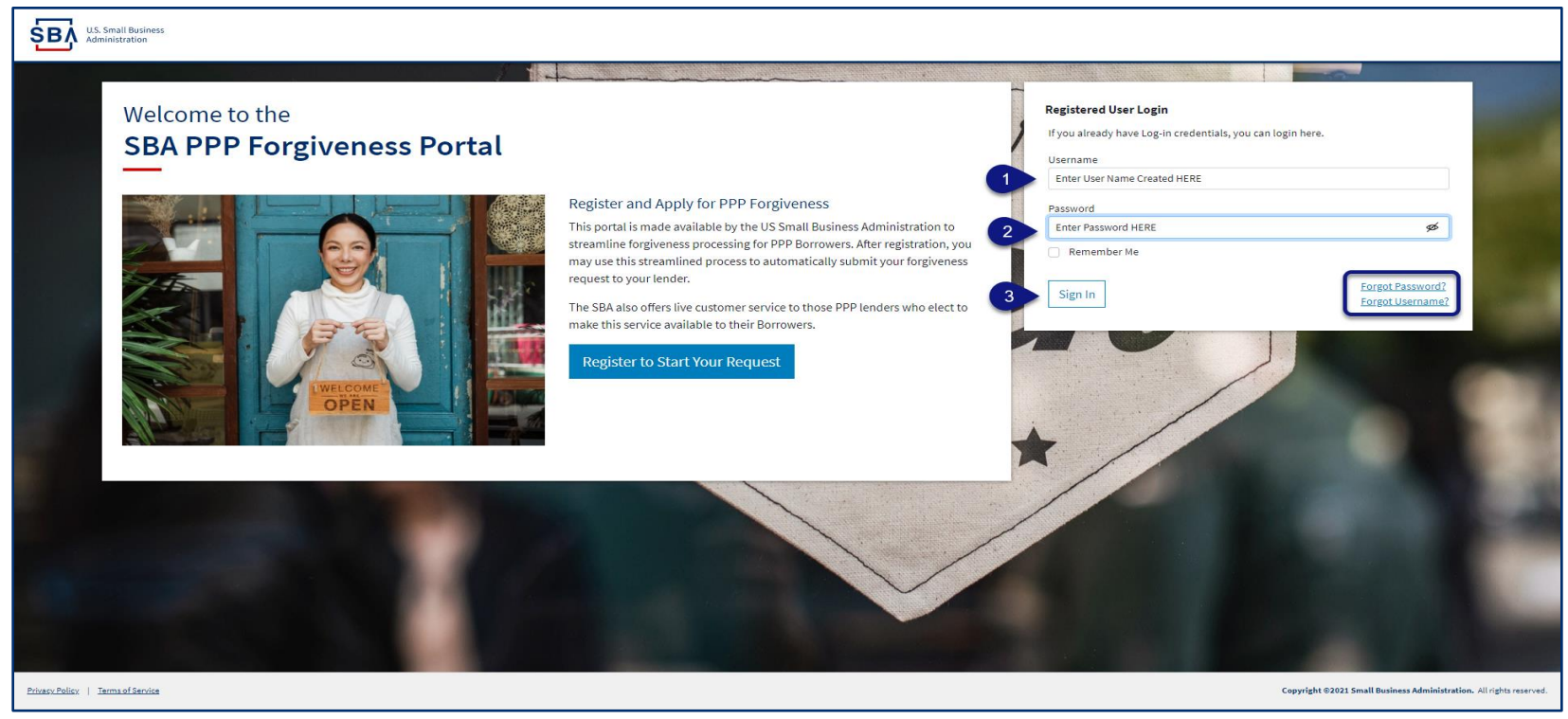

Password reset and forgot password links are available.

### **SMS Two-Factor Authentication**

All Platform users will encounter two-factor authentication upon login. A US based mobile number must be used. **The provider must not be a VOIP (Voice Over IP) phone carrier.**

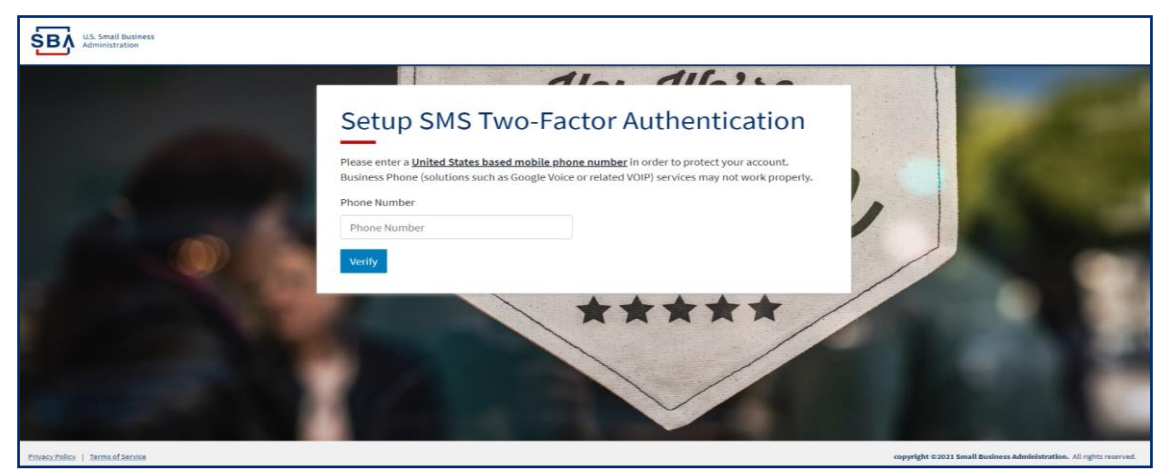

A text message will be sent to the mobile phone provided.

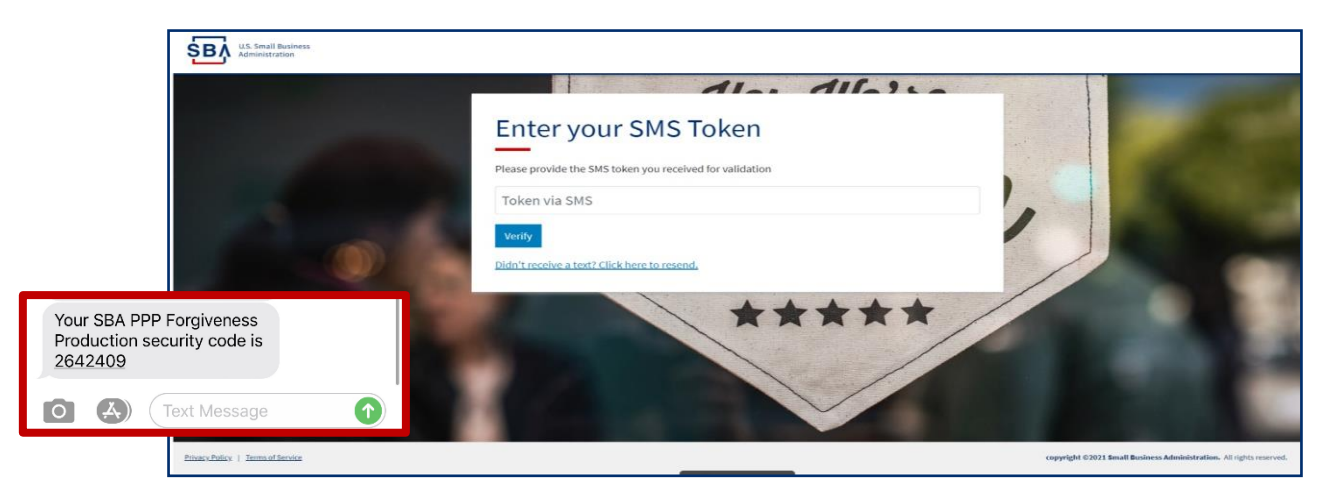

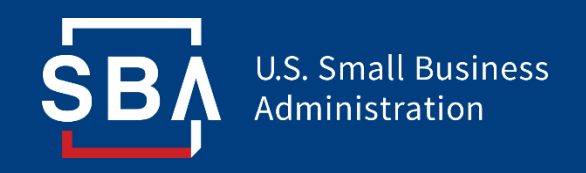

## *Application Submission*

## **Direct Forgiveness Portal – Home Page**

The Portal has many tools to help simplify the submission process.

- 1. Start New Forgiveness Request
- 2. Access previously started/submitted Forgiveness Requests
- 3. View and Edit Profile

SВ

- 4. View Inbox (Messages to/from SBA)
- 5. Help Review FAQs and tips for Application submission
- 6. Take a Guided Tour This provides step by step instructions to the application.

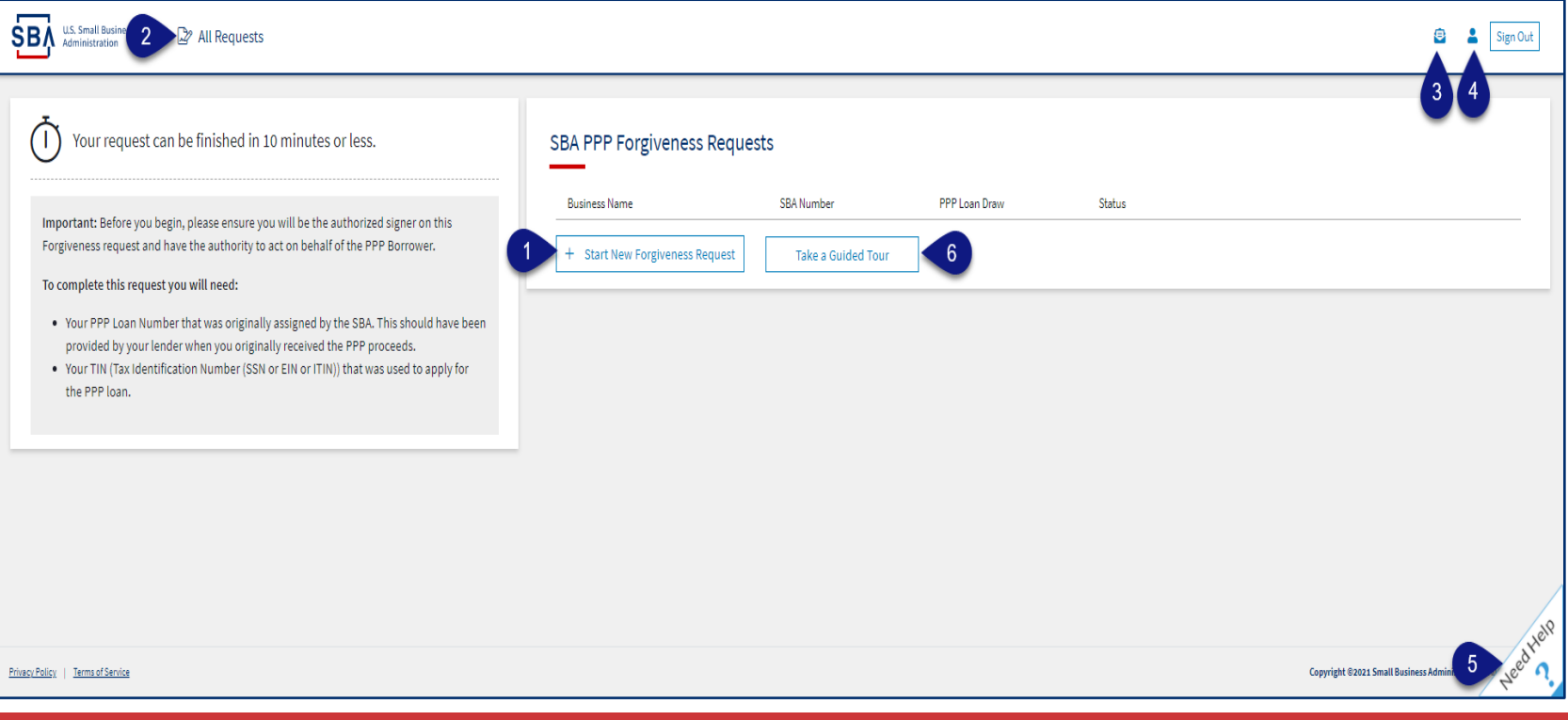

## **Direct Forgiveness Portal – Start New Request**

#### *<click>* Start New Forgiveness Request

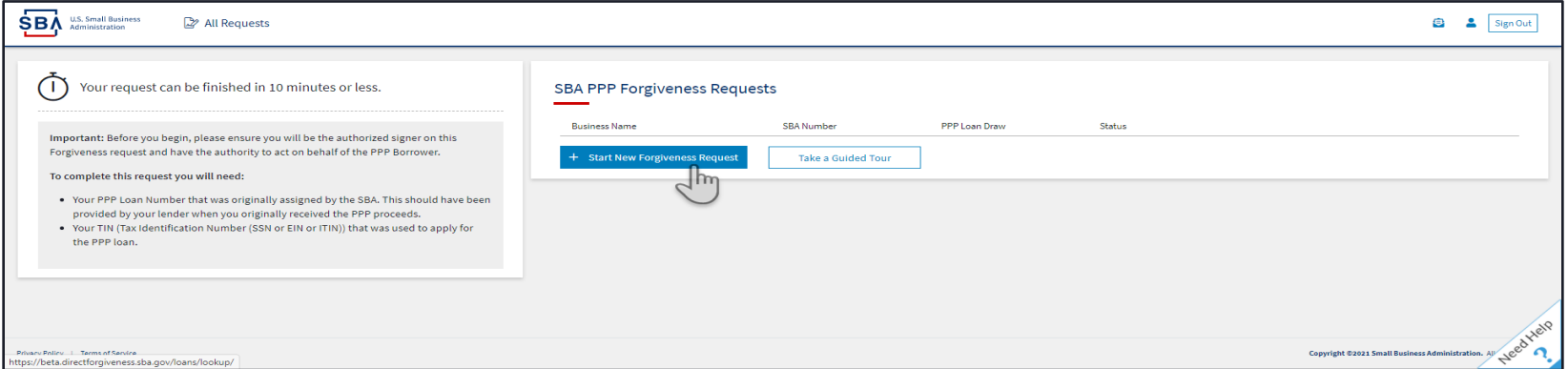

- *1. <enter>* EIN, SSN, or ITIN
- *2. <enter>* SBA Loan Number
- *3. <click>* Find your loan

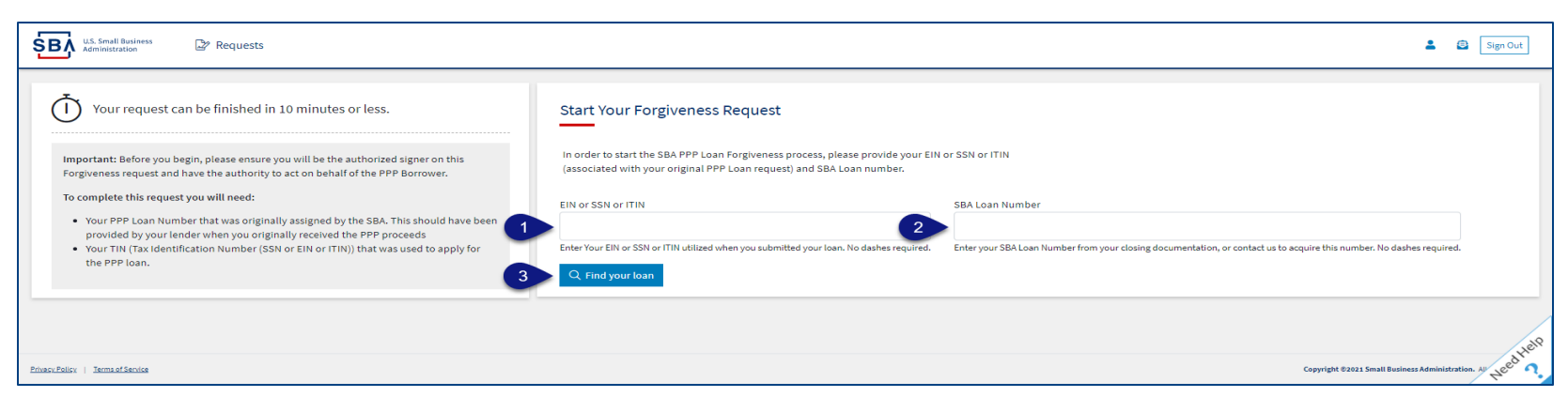

Security measures are in place that will prevent duplicate applications.

## **Direct Forgiveness Portal – Loan Details (Section 1)**

Most Loan information will populate and be locked for edit. Any incorrect information must be updated through PPP Lender prior to Forgiveness request submission.

- 1. <*select*> Appropriate *Title* from Drop-Down.
- *2. <enter>* Primary Contact (First/Last) Name.
- *3. <enter>* Business Industry Lookup *(Select Best Option).*

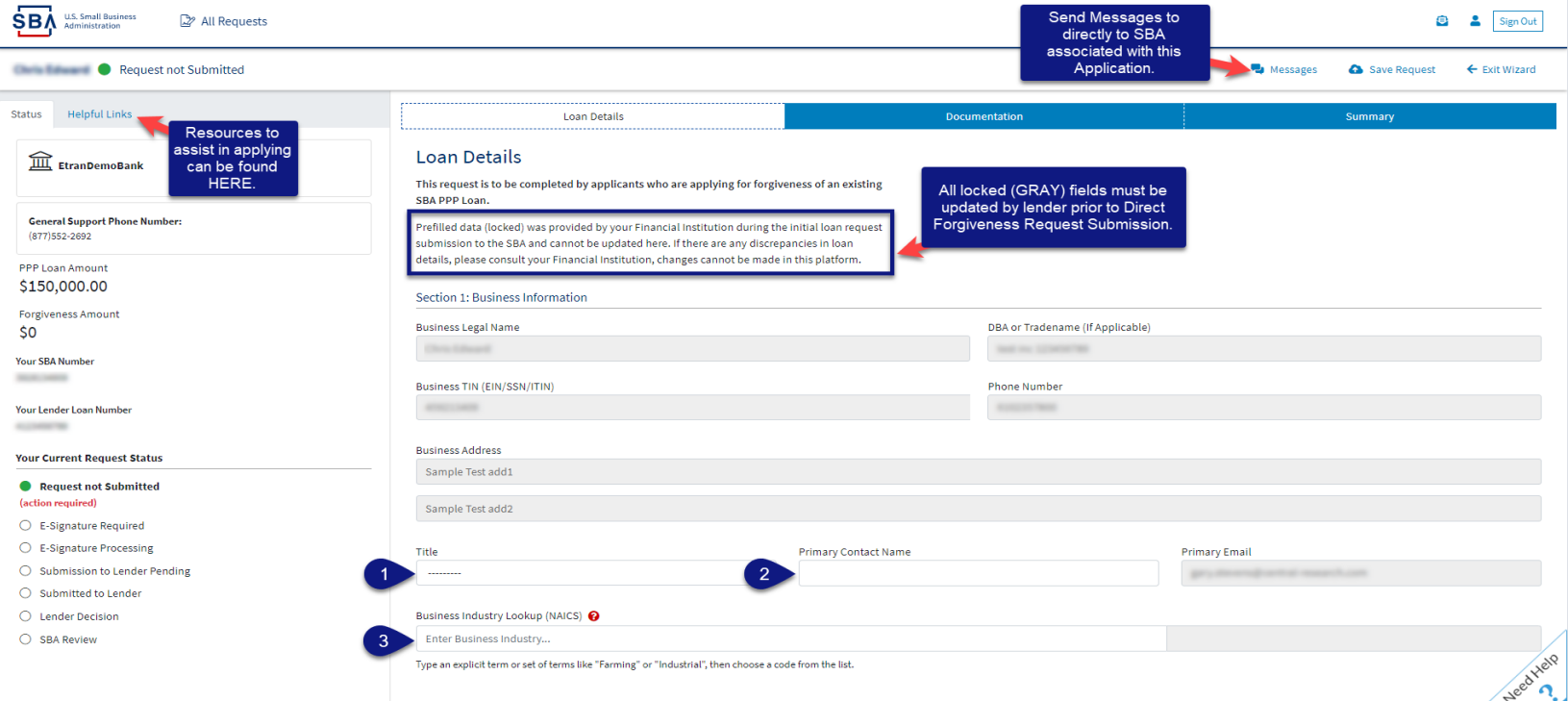

"Hover" over RED Question Marks for details relevant to those fields.

## **Direct Forgiveness Portal – Loan Details (Section 2)**

- 1. <*checkbox>* If lender provided additional funds as part of a PPP loan increase after initial disbursement. *(Not Common)*
- 2. <*select>* Covered Period from Drop-Down *(8 Weeks, 24 Weeks, Other)*
- 3. <*enter/update>* Gross Receipts amount for 2019.
- 4. <*enter/update>* Gross Receipts amount for 2020.

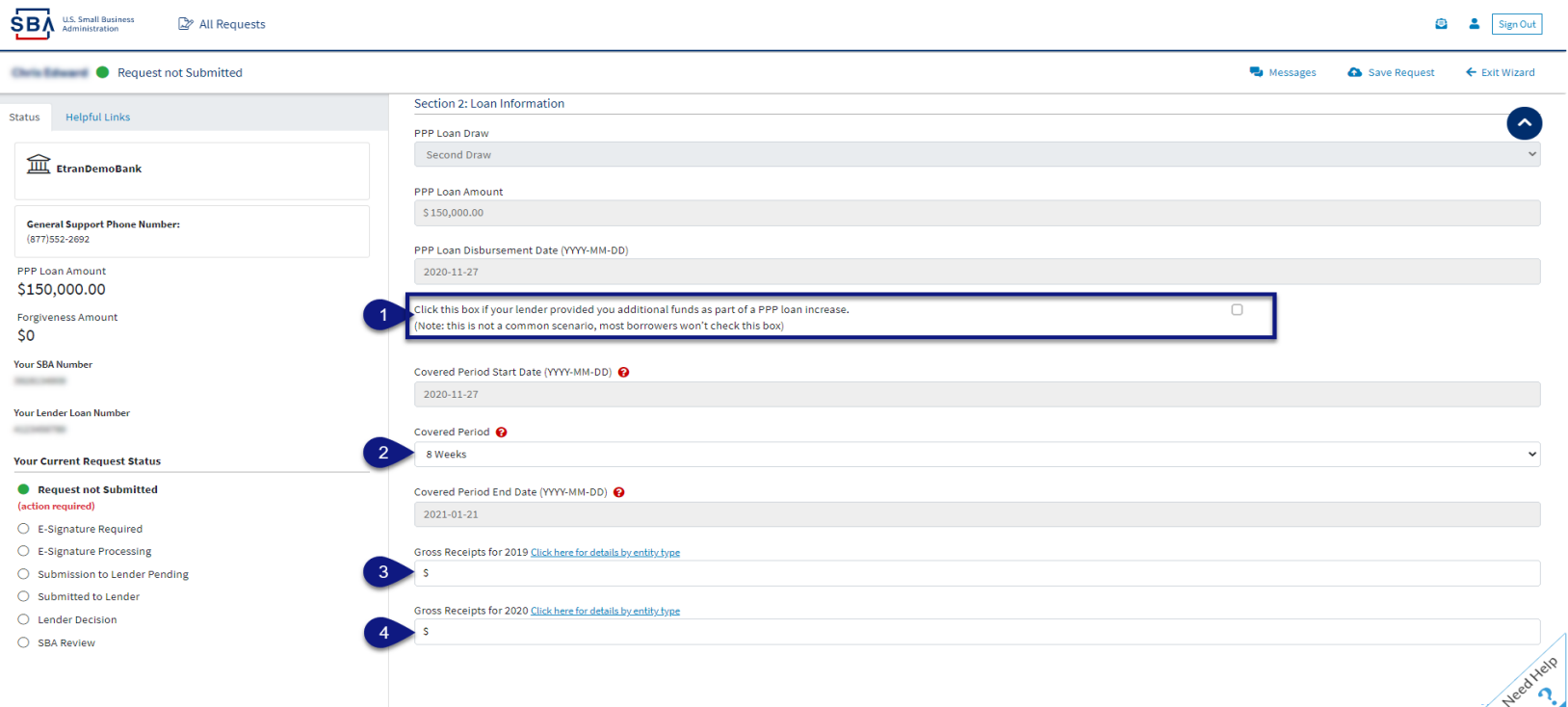

"Hover" over RED Question Marks for details relevant to those fields.

### **Direct Forgiveness Portal – Loan Details (Section 2-cont)**

- 1. <*enter>* Number of Employees at time of PPP Loan Application
- 2. <*enter>* Number of Employees at Time of Loan Forgiveness Request *(Today).*
- 3. <*select>* Yes/No from Drop-Down.
- 4. <*enter>* Amount of PPP spent on Payroll.
- 5. <*enter>* Requested Forgiveness Amount.
- 6. <*enter>* Demographic Details *(Optional & WILL NOT impact Forgiveness request).*
- 7. <*select> Add Demographic (If Necessary)*
- 8. <*click>* Next.

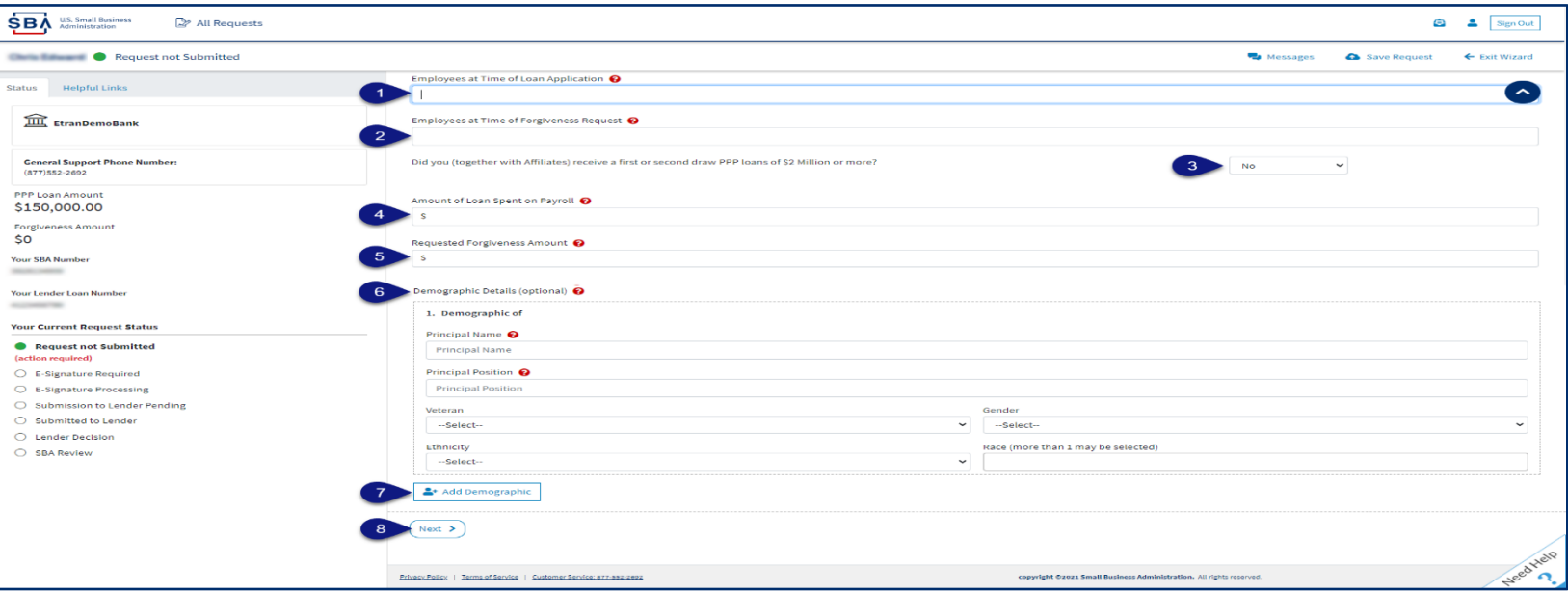

"Hover" over RED Question Marks for details relevant to those fields.

## **Direct Forgiveness Portal – No Documentation**

#### **Required documents will be shown on the screen below (if applicable).**

- 1. Select type of document from Drop-Down, Name Document, and <*click*> Choose file. Locate and select file from your device. **Listed file types are acceptable.**
- 2. <*click*> Upload.
	- a) Repeat steps 1-2 until all necessary documents have been uploaded.
- 3. <*click*> Next.

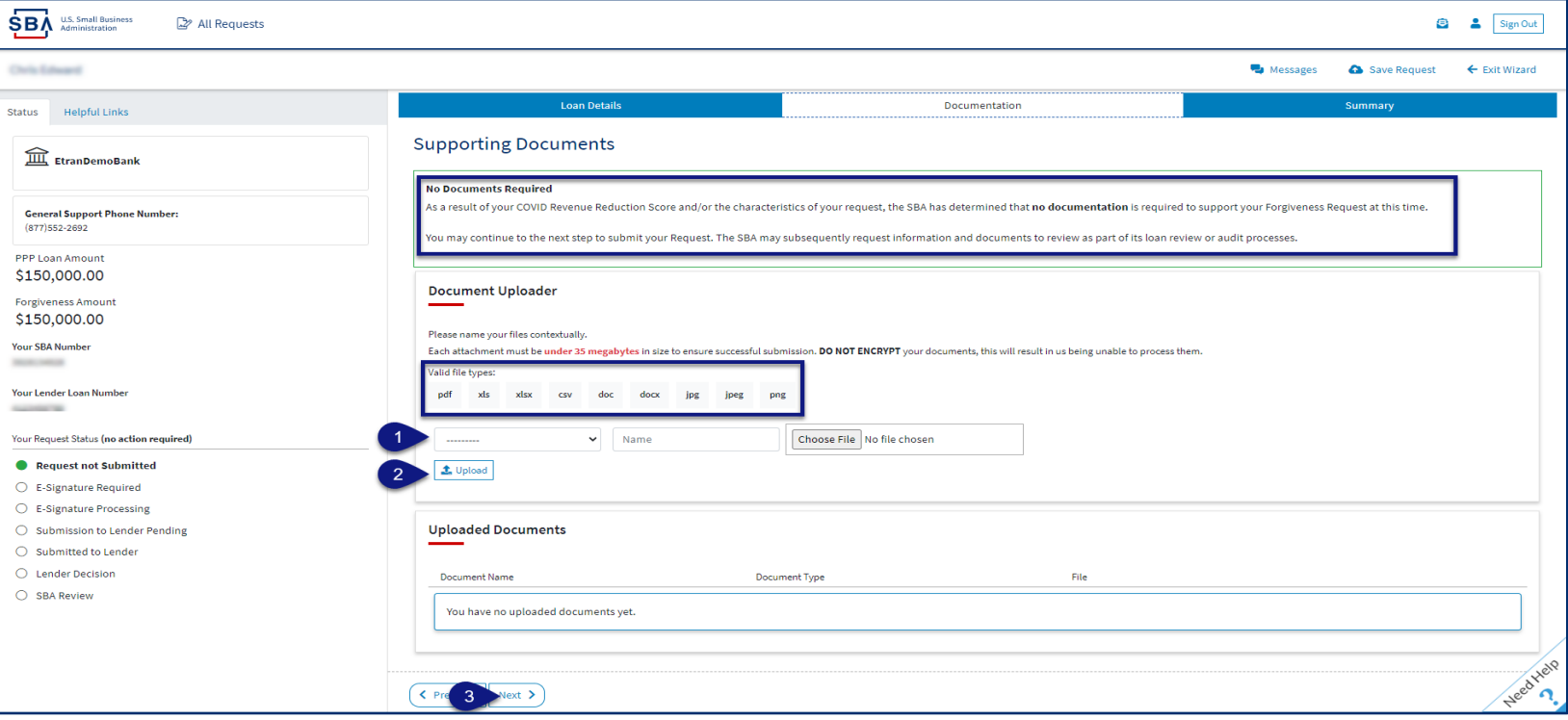

## **Direct Forgiveness Portal – Documentation Needed**

#### **Required documents will be shown on the screen below (if applicable).**

- 1. Select type of document from Drop-Down, Name Document, and <*click*> Choose file. Locate and select file from your device. **Listed file types are acceptable.**
- 2. <*click*> Upload.
	- a) Repeat steps 1-2 until all necessary documents have been uploaded.
- 3. <*click*> Next.

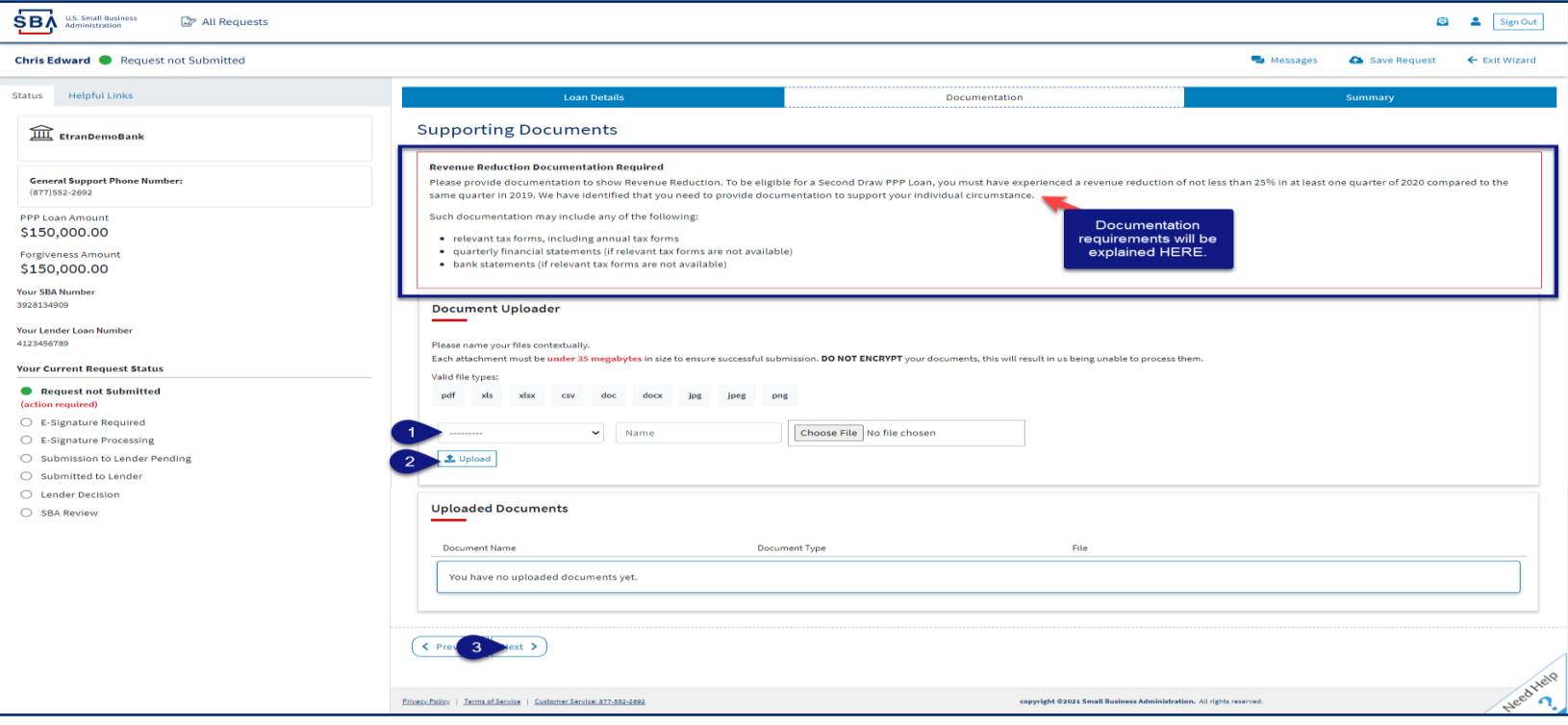

16

## **Direct Forgiveness Portal – Complete Summary**

#### *Review all relevant information for accuracy, once signed and submitted, edits can not be made to the application.*

- 1. <*click*> Submit and Continue to Electronic Signature
	- *a) Withdraw Request* will delete submission
	- *b) Previous* will go back in unsubmitted application to allow edits.

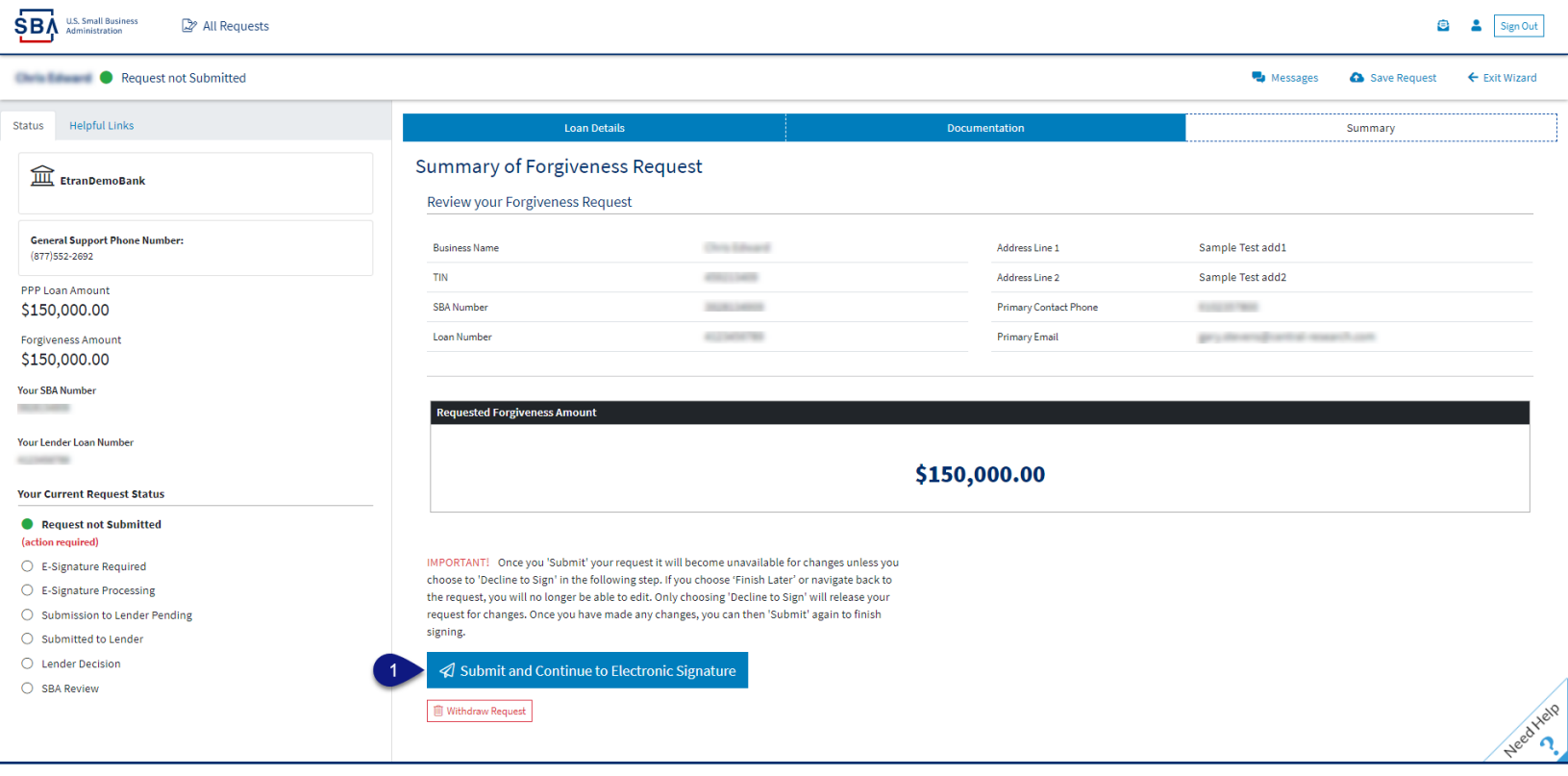

17

## **Direct Forgiveness Portal – Missing Items Summary**

#### *Missing Items will be outlined prior to submission. The Submit button will be inactive until all Missing Items have been corrected.*

- 1. Review the specific Missing Item details and then <*click*> The Missing Item link to update the appropriate field.
	- a) This step may need to be complete multiple times.

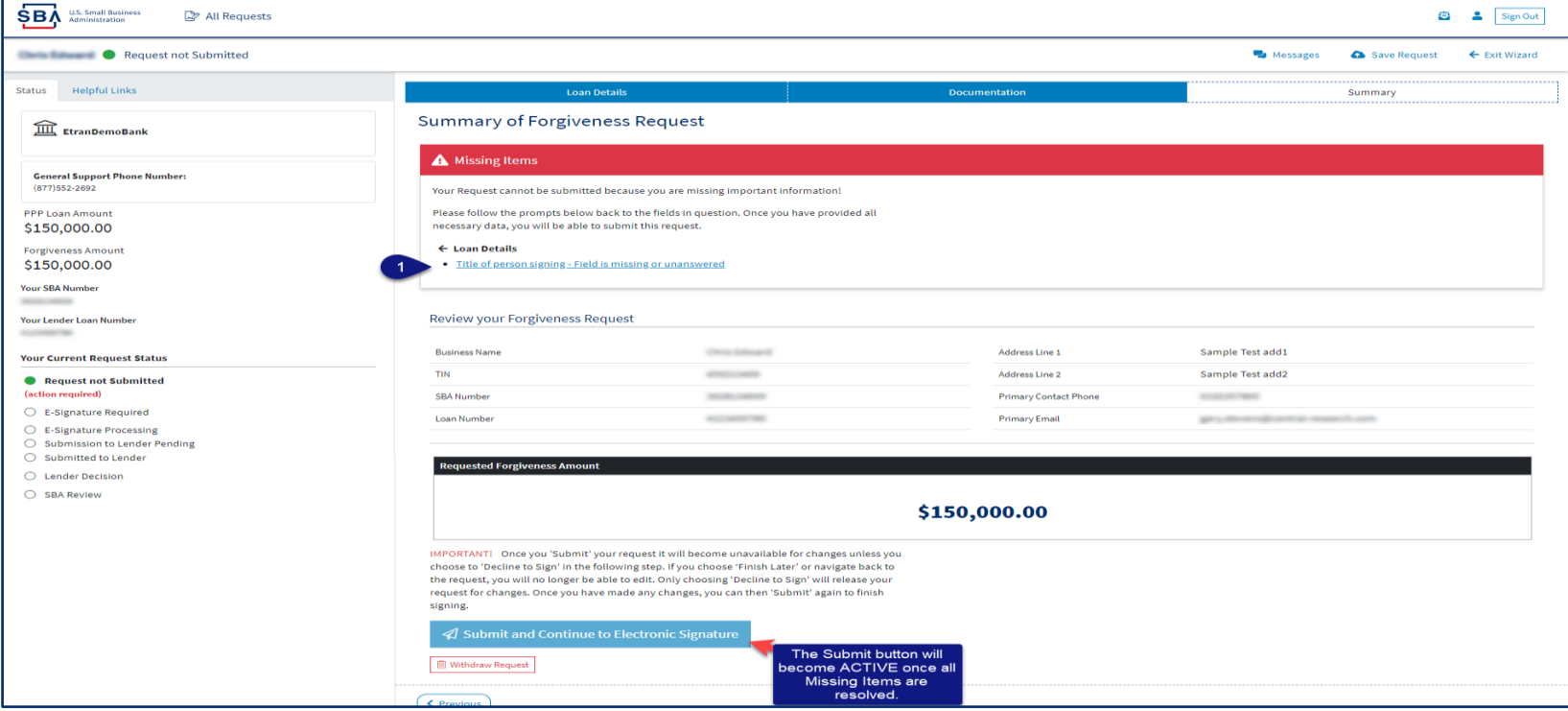

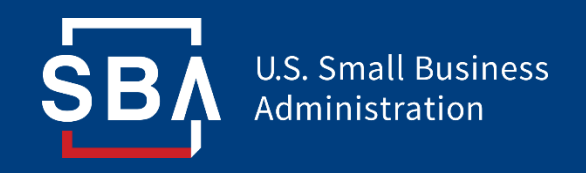

## *Application Signing*

## **Direct Forgiveness Portal – DocuSign**

- *Applications will be signed electronically via DocuSign.*
- 1. <*click*> I agree to use electronic records and signature.
- 2. <*click*> Continue.

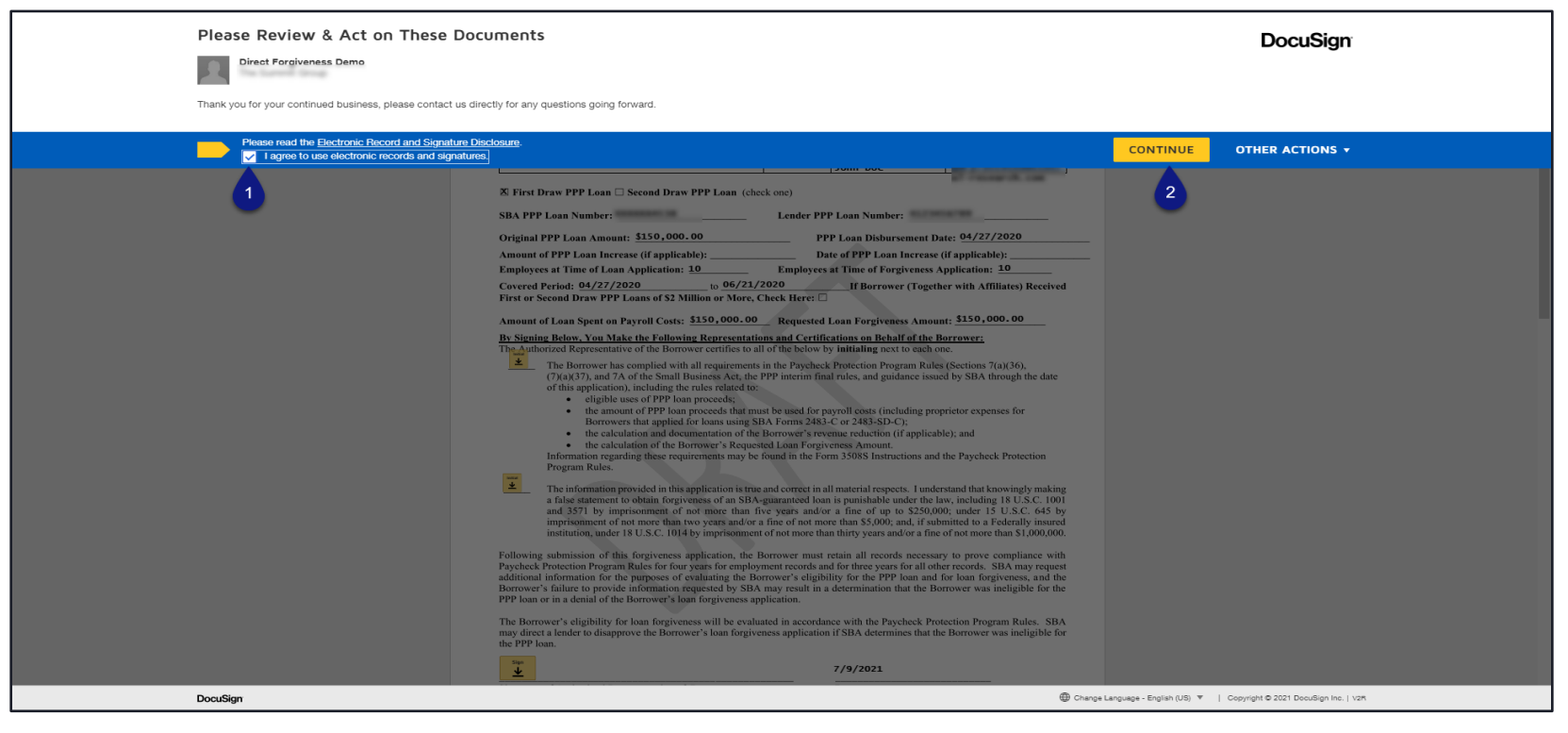

## **Direct Forgiveness Portal – DocuSign - Signing**

- 1. <*click*> Start.
- 2. <*click*> Initial.
	- a) A Pop-Up will allow systematic, drawn, or uploaded signatures to be applied.
- 3. <*click*> Initial.
- 4. <*click*> Sign.
- 5. <*click*> Finish.

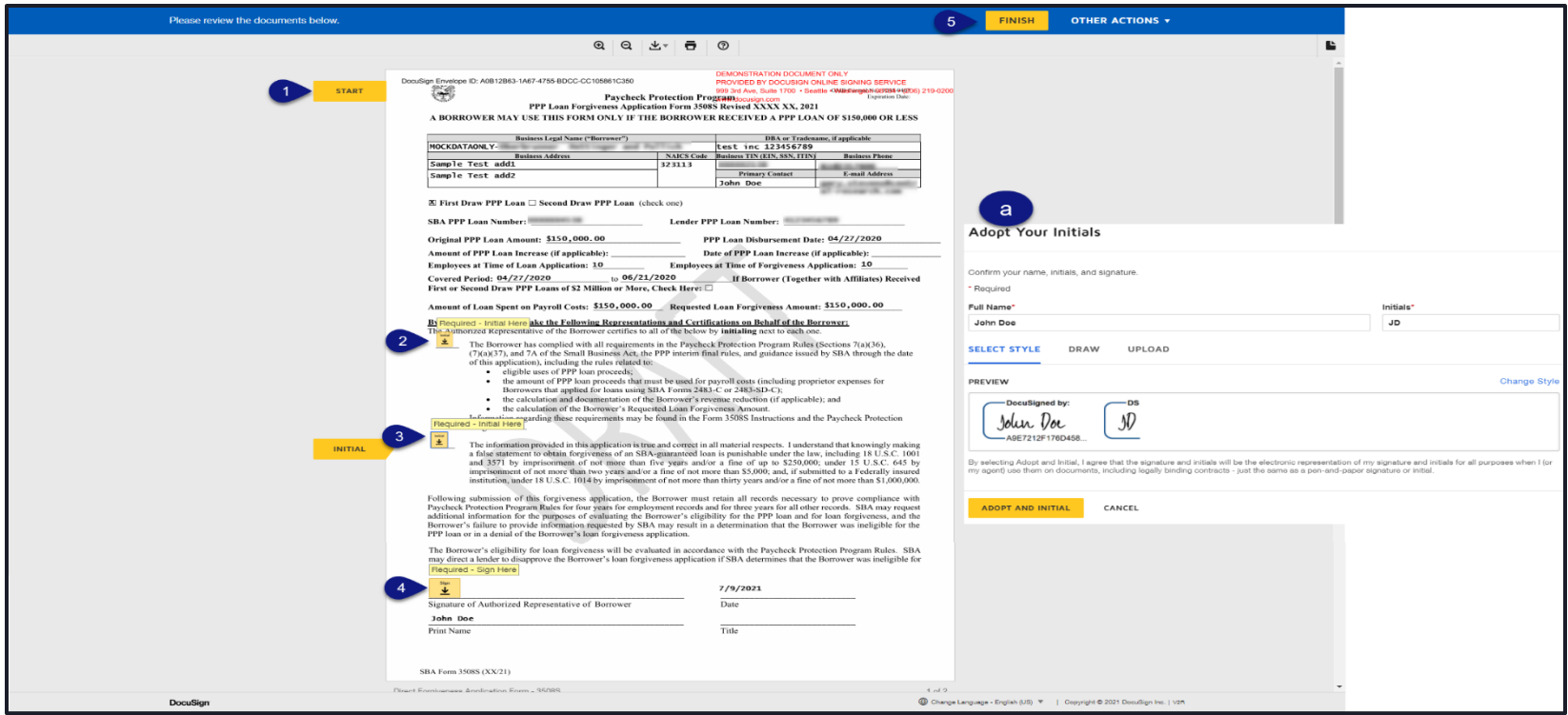

### **Direct Forgiveness Portal – DocuSign – Decline to Sign**

- If, after reviewing the application and prior to finishing, corrections are necessary, Applicants can – *Decline to Sign*.
- 1. <*click*> Other Actions.
- 2. <*click*> Decline to Sign.
- 3. <*click*> Continue.
- 4. <*enter*> a reason for declining.
- 5. <*checkbox*> Acknowledgement.
- 6. <*click*> Decline to Sign.

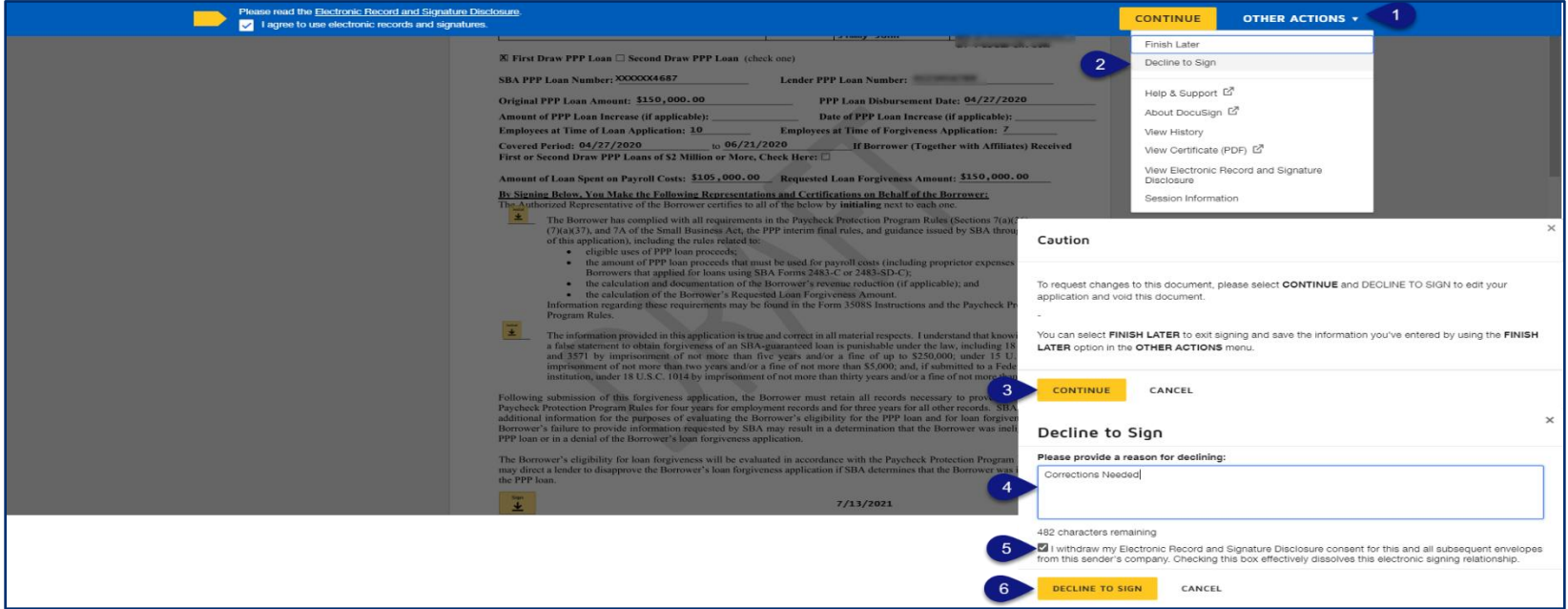

### **Direct Forgiveness Portal – DocuSign – Declined Signature**

- Applicants will experience a brief waiting period to make corrections after declining to sign. This should take no more than 5 minutes.
	- Applicants can return to All Requests or Exit Wizard to regain access to their application and make necessary edits.

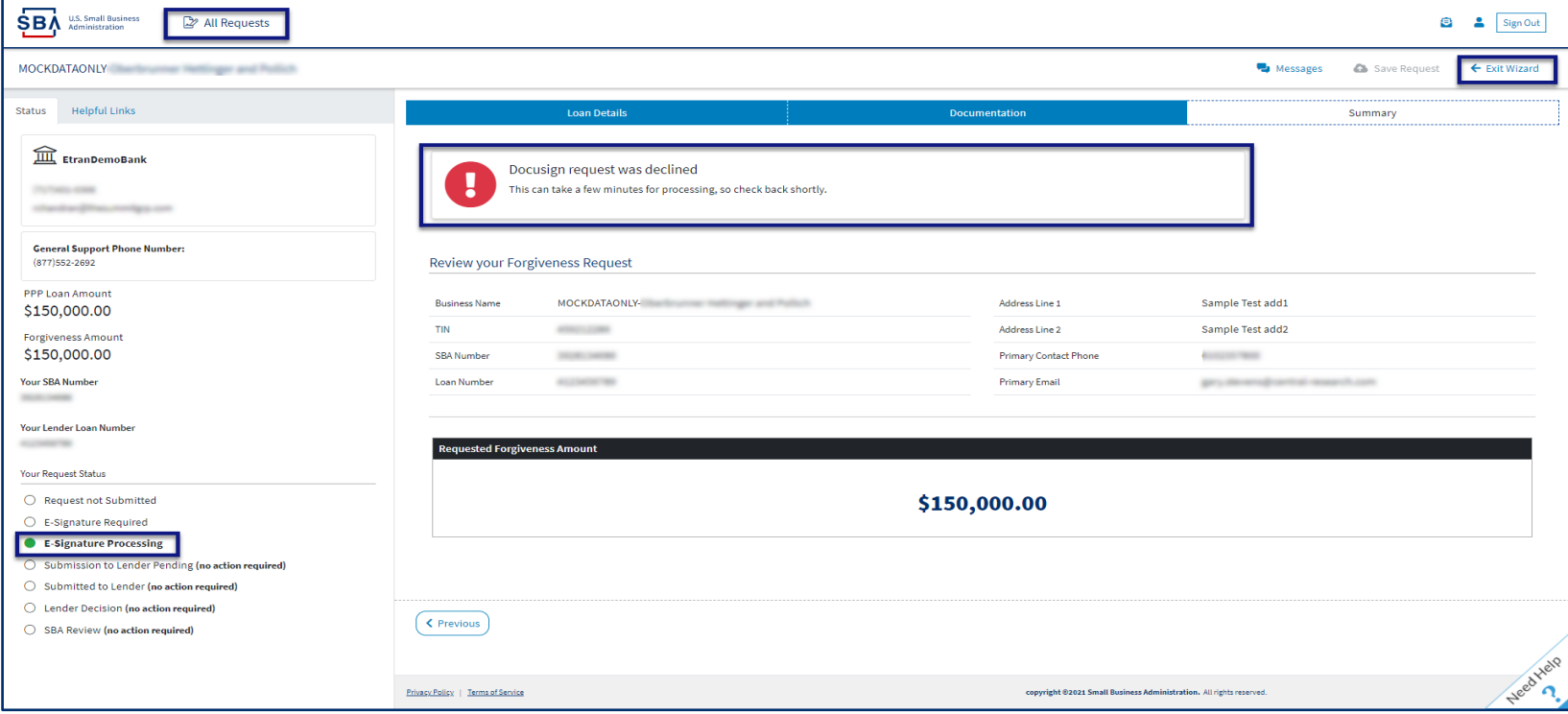

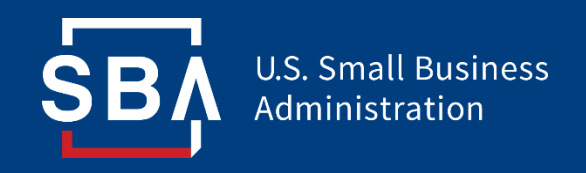

## *Submitted Applications*

## **Direct Forgiveness Portal – Submitted**

- *Once applications are submitted, progress can be reviewed through the portal.*
- *The Call Center is not able to provide details to timelines of forgiveness.*

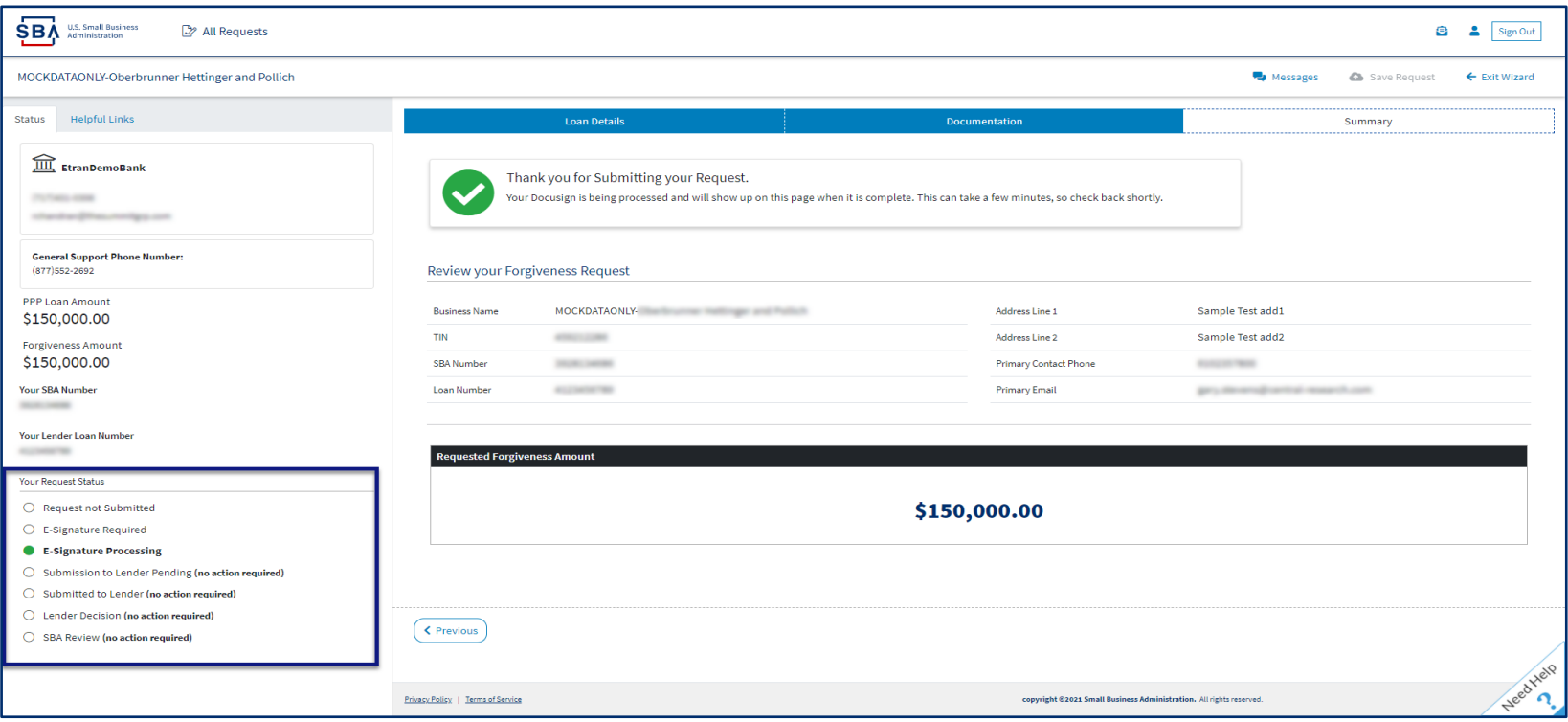

## **Direct Forgiveness Portal – Corrections**

**Applicants receive an email notifying of corrections. Details for the correction are located on the** *Summary* **page. Corrections will require an application withdrawal and resubmission.** 

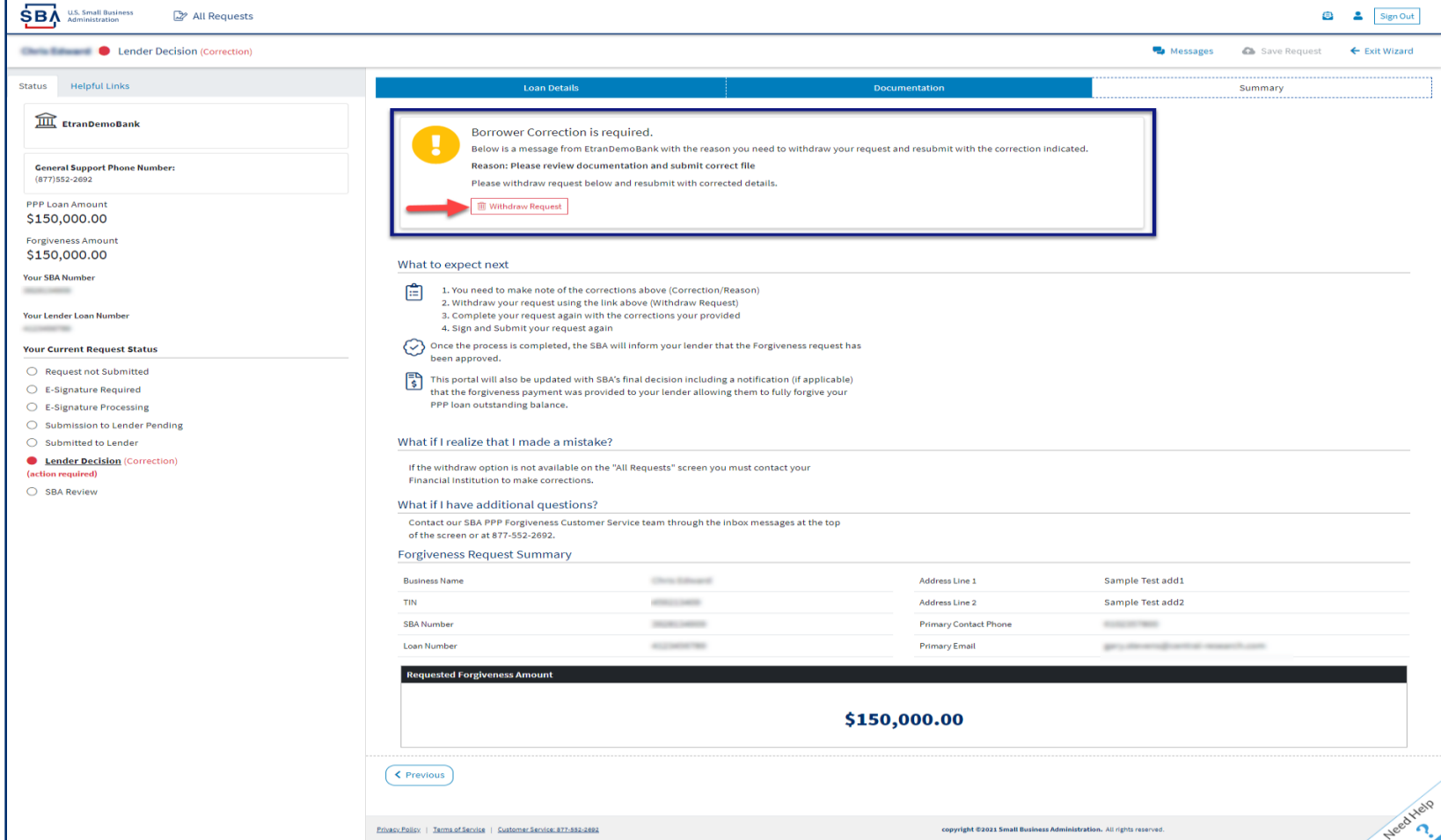

### **Direct Forgiveness Portal – SBA Decision**

• *Once an application moves to SBA Decision, the below letter will be available within the Application Portal for Borrowers as confirmation of forgiveness.* 

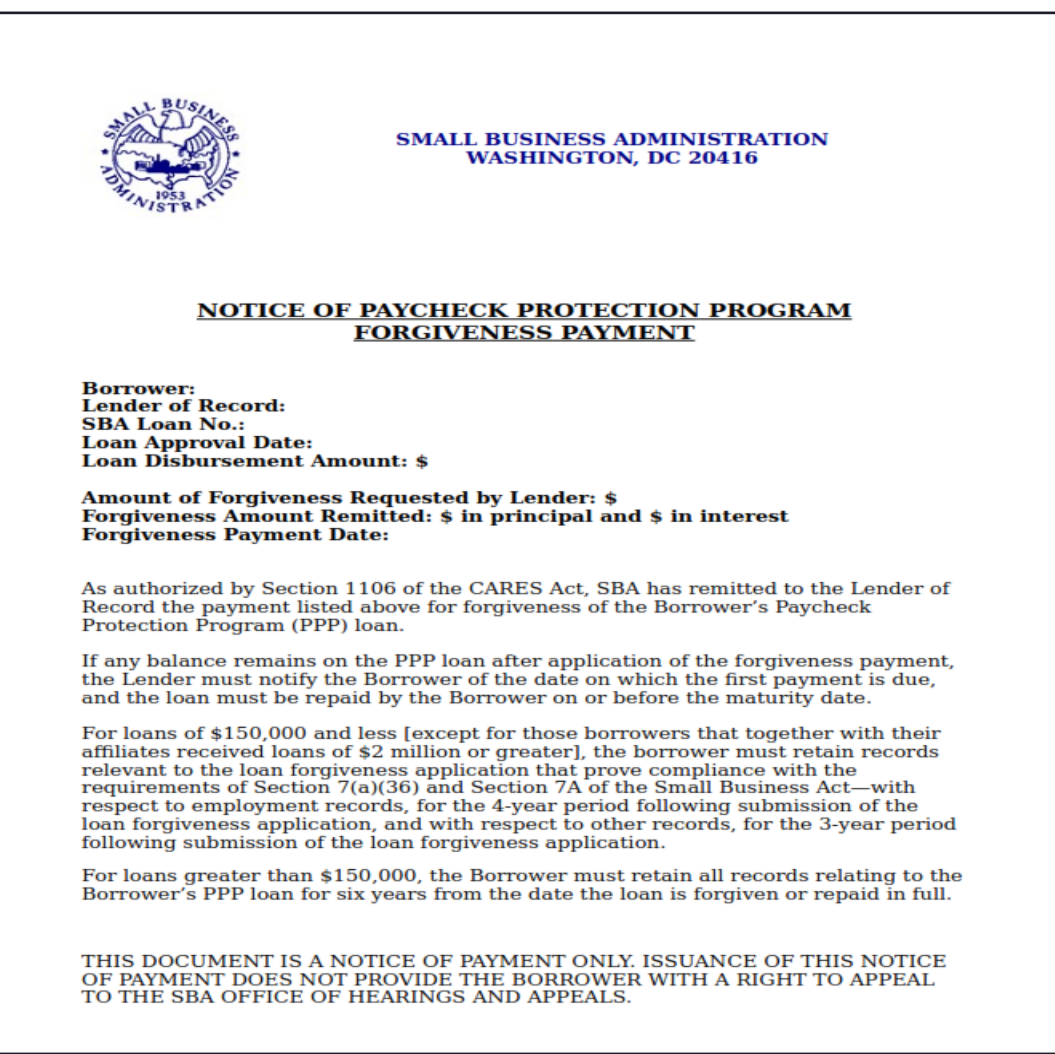

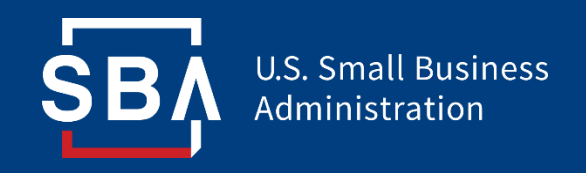

*Resources*

### **FAQ**

#### **How do I access the portal?**

This platform can be accessed by visiting [https://directforgiveness.sba.gov.](https://directforgiveness.sba.gov/)

#### **How do I contact the SBA?**

The SBA's PPP Direct Forgiveness Hotline is **+1 (877) 552-2692**.

#### **Where can I find information about Direct Forgiveness?**

A Knowledge Base of Frequently Asked Questions can be found [here.](https://dfussbaforgiveness.zendesk.com/) This resource is regularly updated.